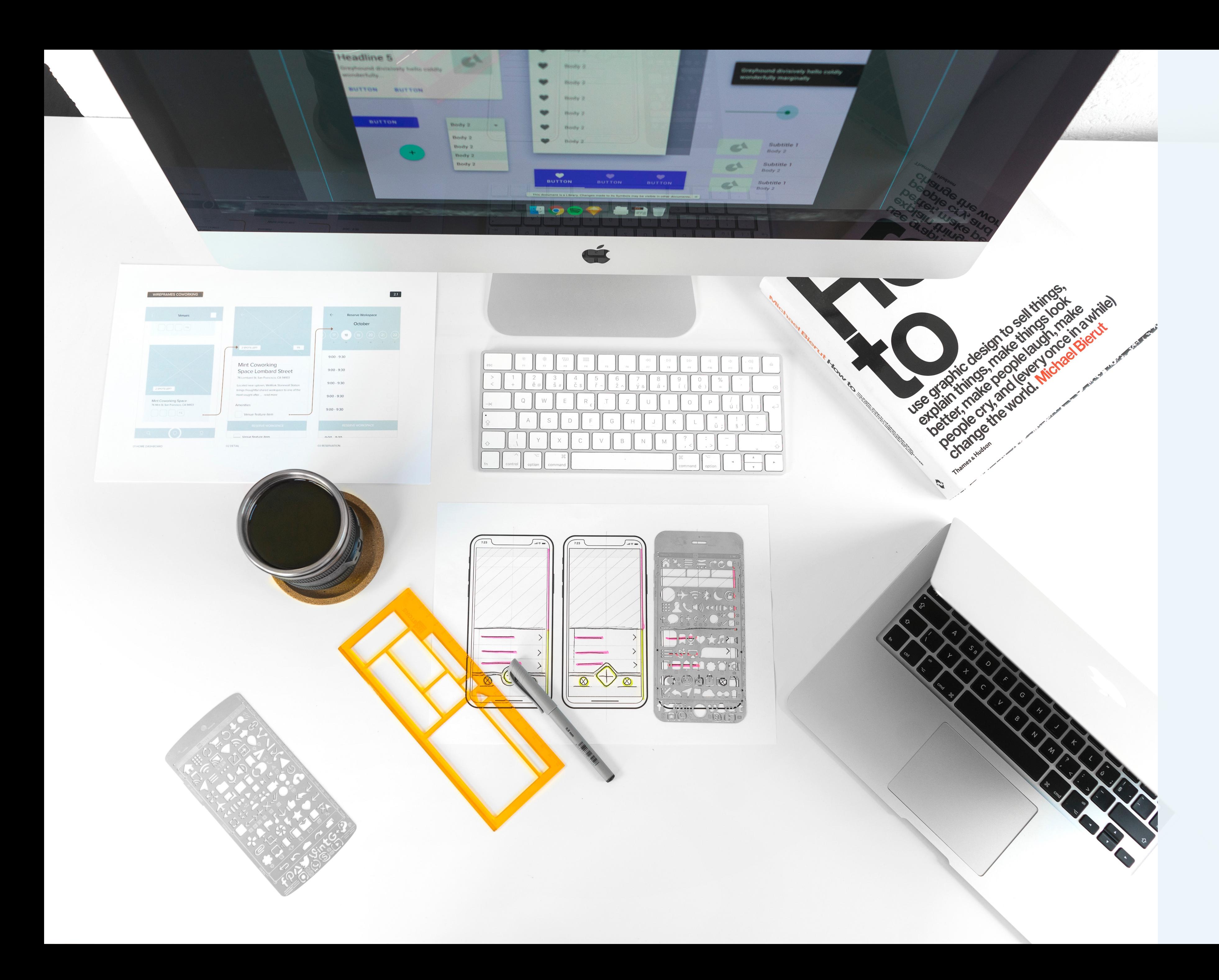

## **iOS App: Wireframes and Prototype**

Boulder Hypnosis Works Jessica McDuffee August 18, 2021

### **iOS App: Overview**

### **Interactive Prototype:**

https://xd.adobe.com/view/710ea5e9-d41d-46f5-be68-52b787b2ace2-245d/

#### **Purpose**

The main intention for the mobile application is to provide a service that supports people in developing a growth mindset and experimental attitude toward pursuing their goals and resolving their personal challenges.

### **Functionality**

The app supports the following interactions and user flows. (Please note, any functionality that is not demonstrated in the prototype is described in the annotations below.)

Create Account or Login

- \* Create an account with email
- \* Continue with Apple, Google, or Facebook
- \* Login with email

Navigation

\* Bottom nav bar: Home, Teachings, WELL, History, and Settings

\* Top nav bar: back and close

Home

- \* Provides overview of the app to help orient new users
- \* Quick links to the Teachings, WELL, and History sections of the app
- \* Expand and collapse individual accordions
- \* Expand all and collapse all accordions

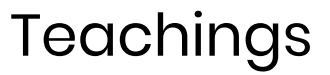

- \* Select an introductory video and make it full screen
- \* Select an in-depth program and make the video full screen
- \* Play and pause a video

#### **WELL**

- \* Be guided step-by-step through the WELL process
- \* Progress bar provides quick navigation between steps
- \* Answer questions by inputting text into a text box or using speech to text
- \* Get more information on each step with an info button that triggers a pop up screen

#### **History**

- \* View history by navigating the calendar one week at a time
- \* Edit previously completed WELLs
- \* Add to WELLs in progress

#### Settings

- \* View, edit, and delete account under "Account Info "
- \* Set up payments under "Manage Subscriptions "
- \* Manage push notification for daily tips, quotes, and reminders under "Notifications "

### **Create Account with Email**

Tapping on any of the text boxes will bring up the keyboard.

### **Create Account or Login**

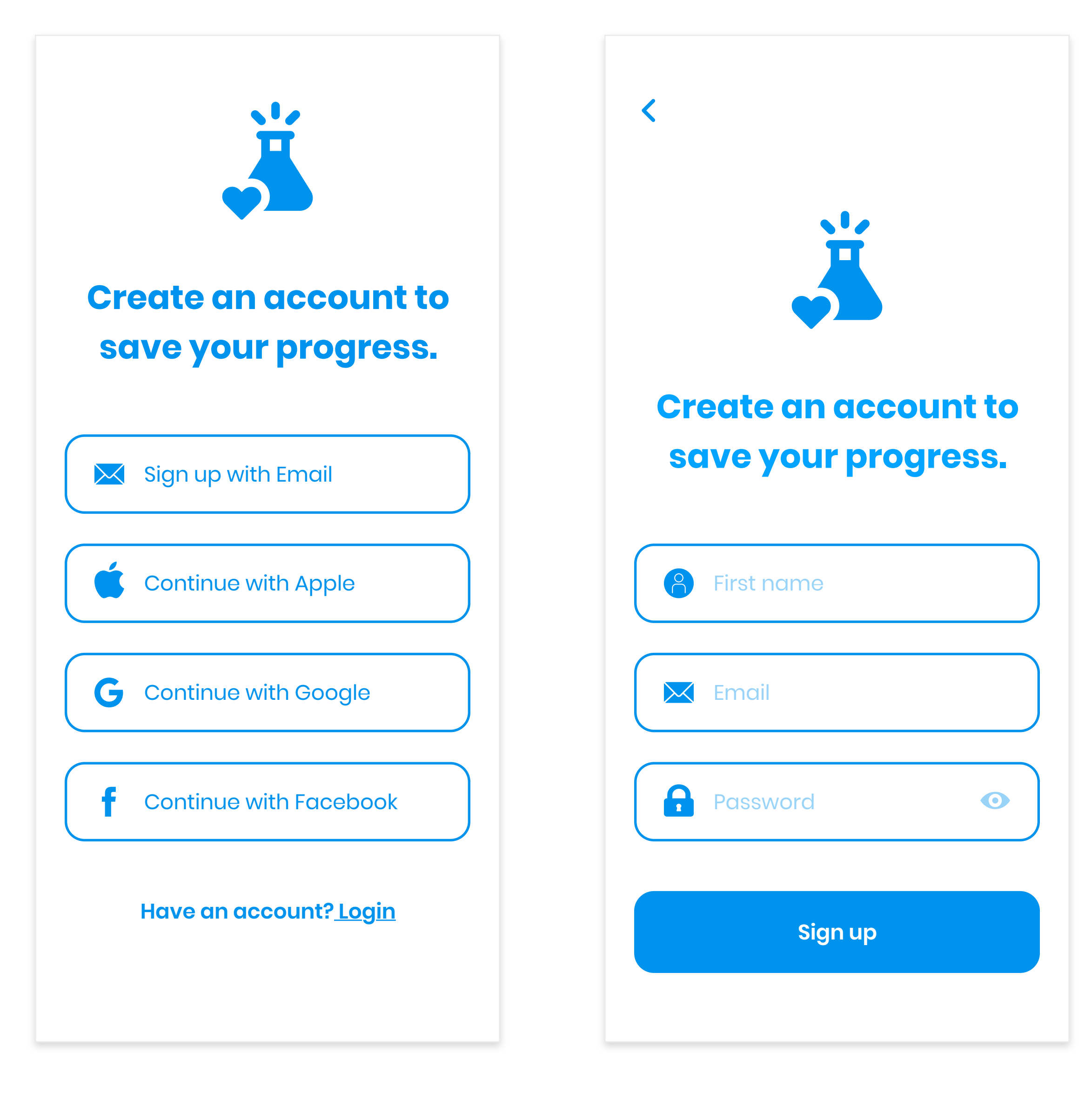

Selecting "Continue with Apple, Google, or Facebook" will bring users to an OAuth consent screen to verify access to their account.

### **Create Account with Email**

### **Loading**

This screen will only appear if the app takes longer than 2 seconds to load.

### **Splash**

This screen will appear for 2 seconds when the app is first opened.

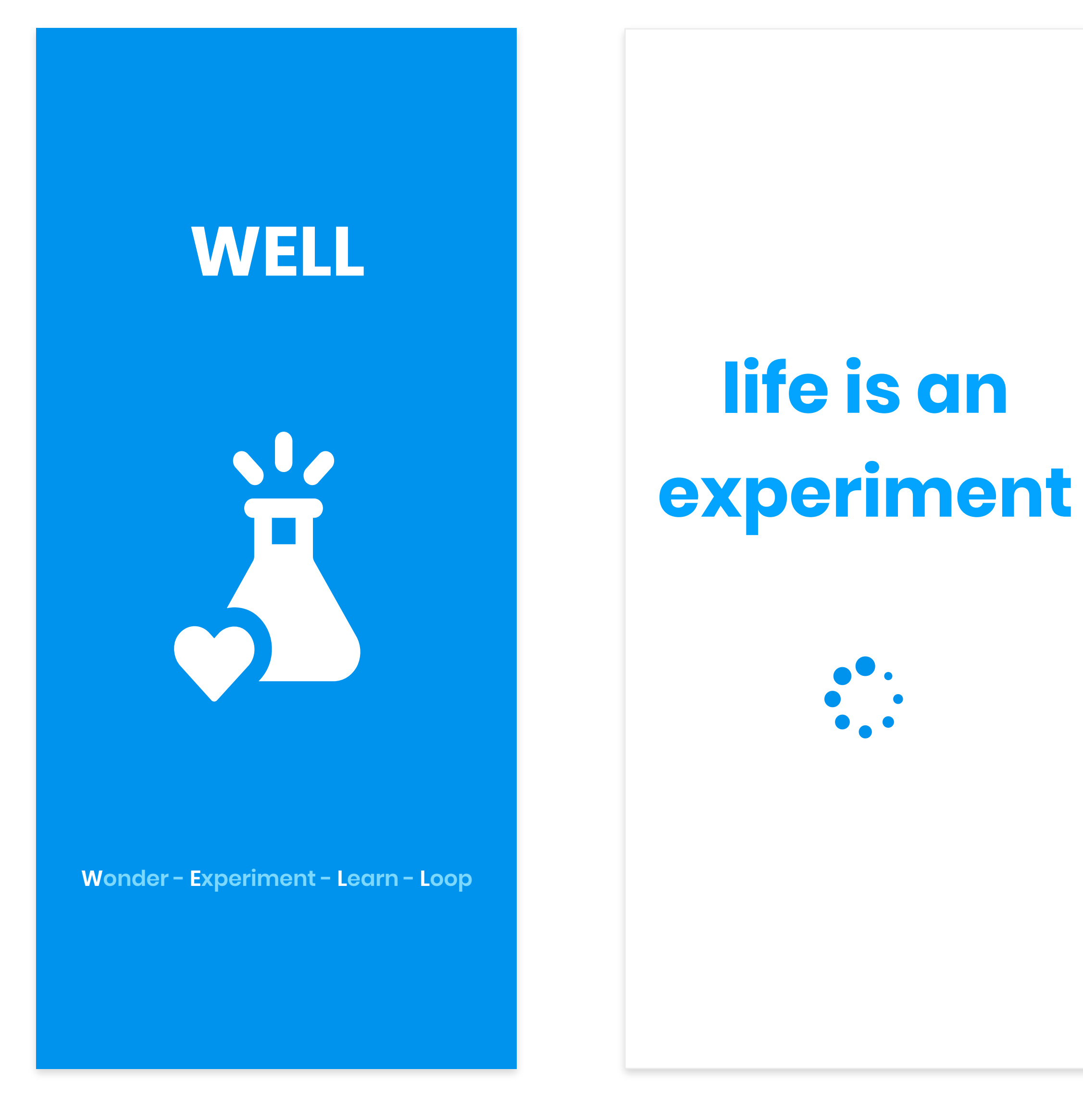

#### **Home - Expanded**

 $\overline{\mathbb{Q}}$ 

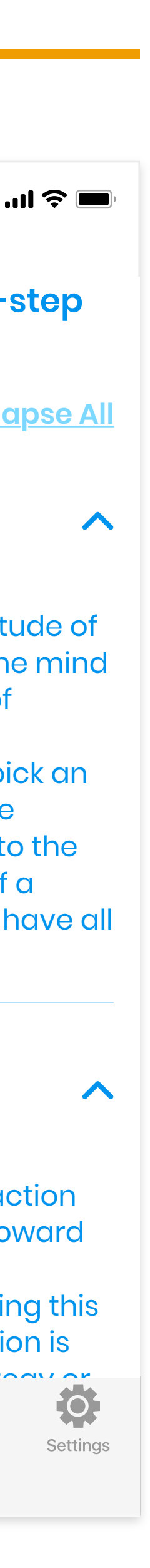

**Login with Email** X Email  $\mathbf{a}$ **Password**  $\bullet$ **Forgot password? Login** the the the the  $Q W E R T Y U 1 O P$  $A$  S D F G H J K L  $Z$   $X$   $C$   $V$   $B$   $N$   $M$  $\sqrt{x}$  $\blacklozenge$ 123 space Go

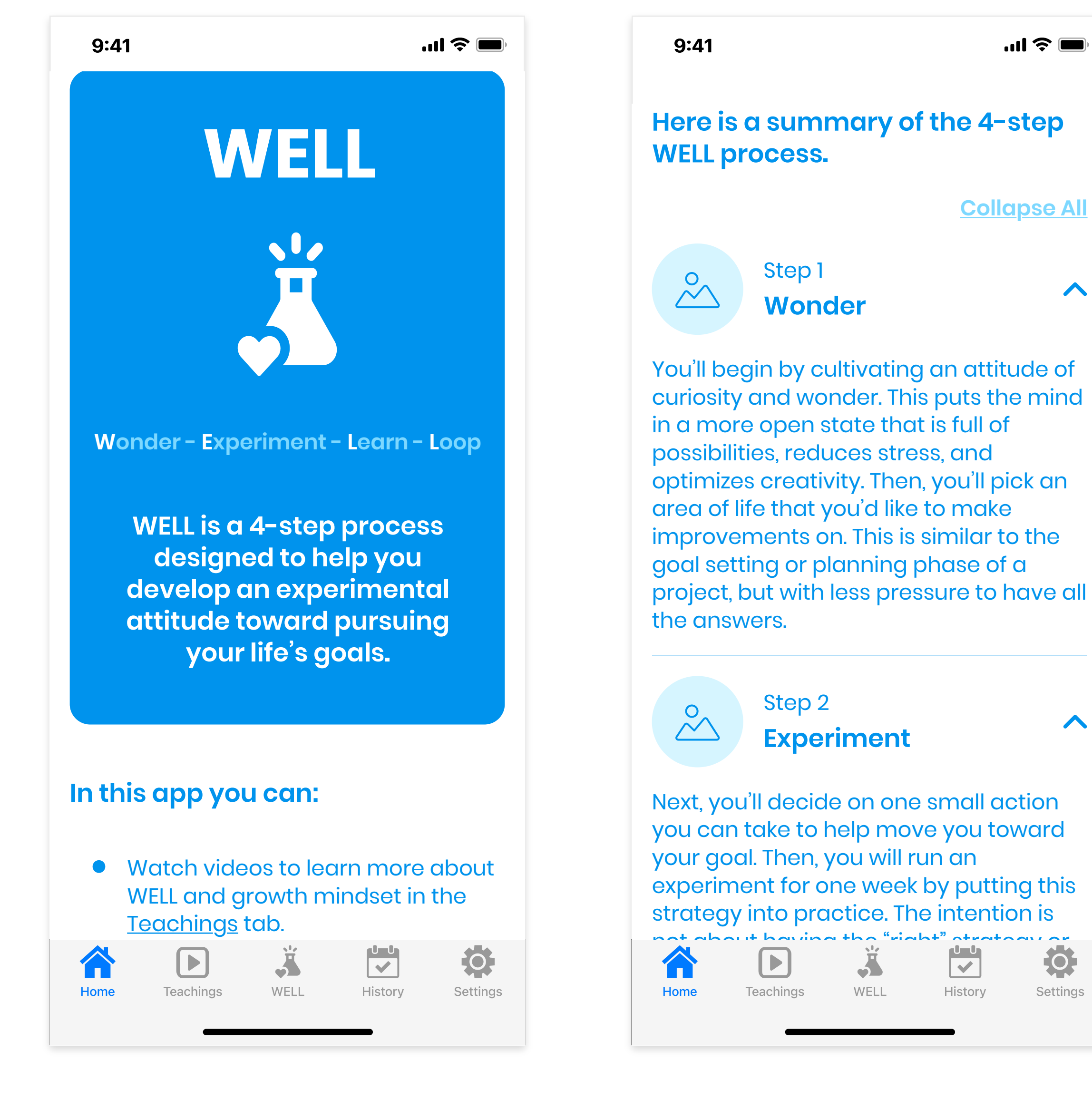

### **Tab - 1 - Home - Collapsed**

Tapping the accordion button (not shown) will collapse and expand the description for each step of WELL, and the content below it will move up and down in response.

### **Home**

**Login - 2**

 $\bigodot$ 

 $\left\langle \right\rangle$ 

### **Login - 1**

Tapping on "Forgot password" will allow a temporary password to be sent via text or email.

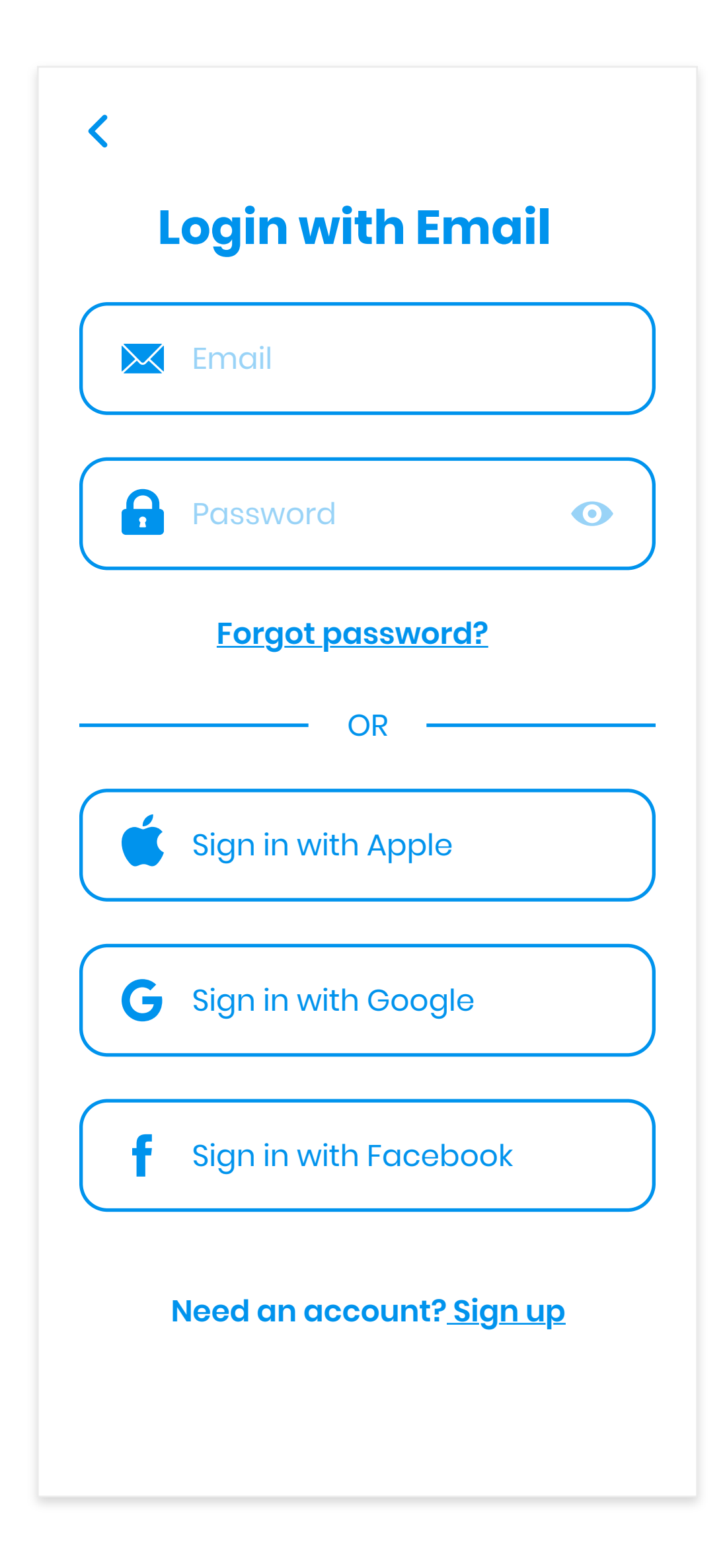

### **Login with Email**

### **In-depth Program - Overview Full Screen Video**

A checkmark will appear next to the lessons that have been viewed. The currently selected video will be highlighted.

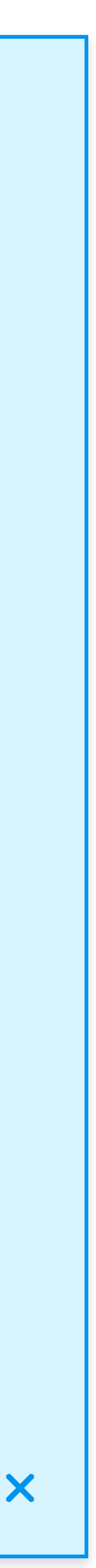

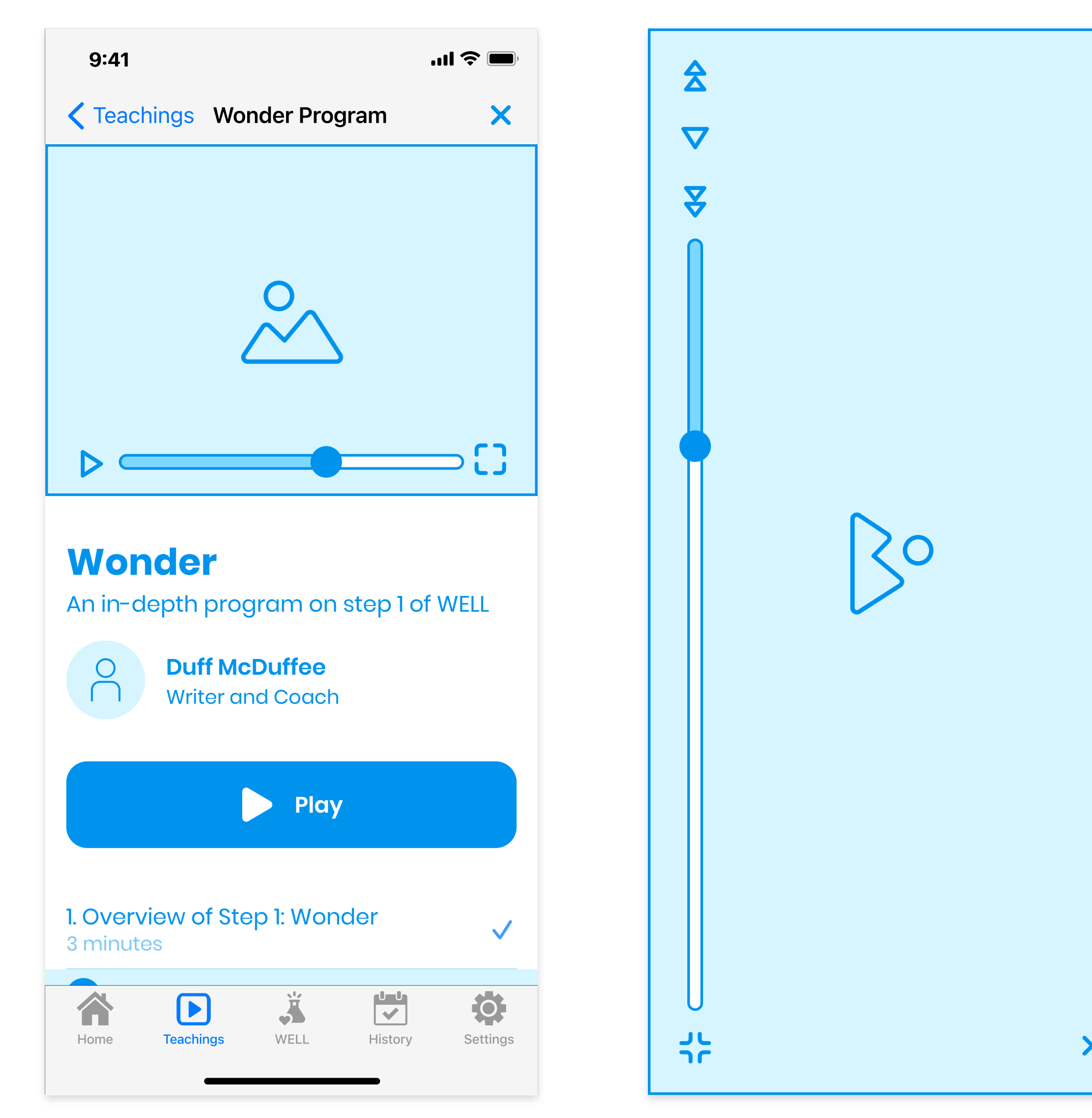

### **Intro Video - Overview**

Play/pause button will play the video on the same screen.

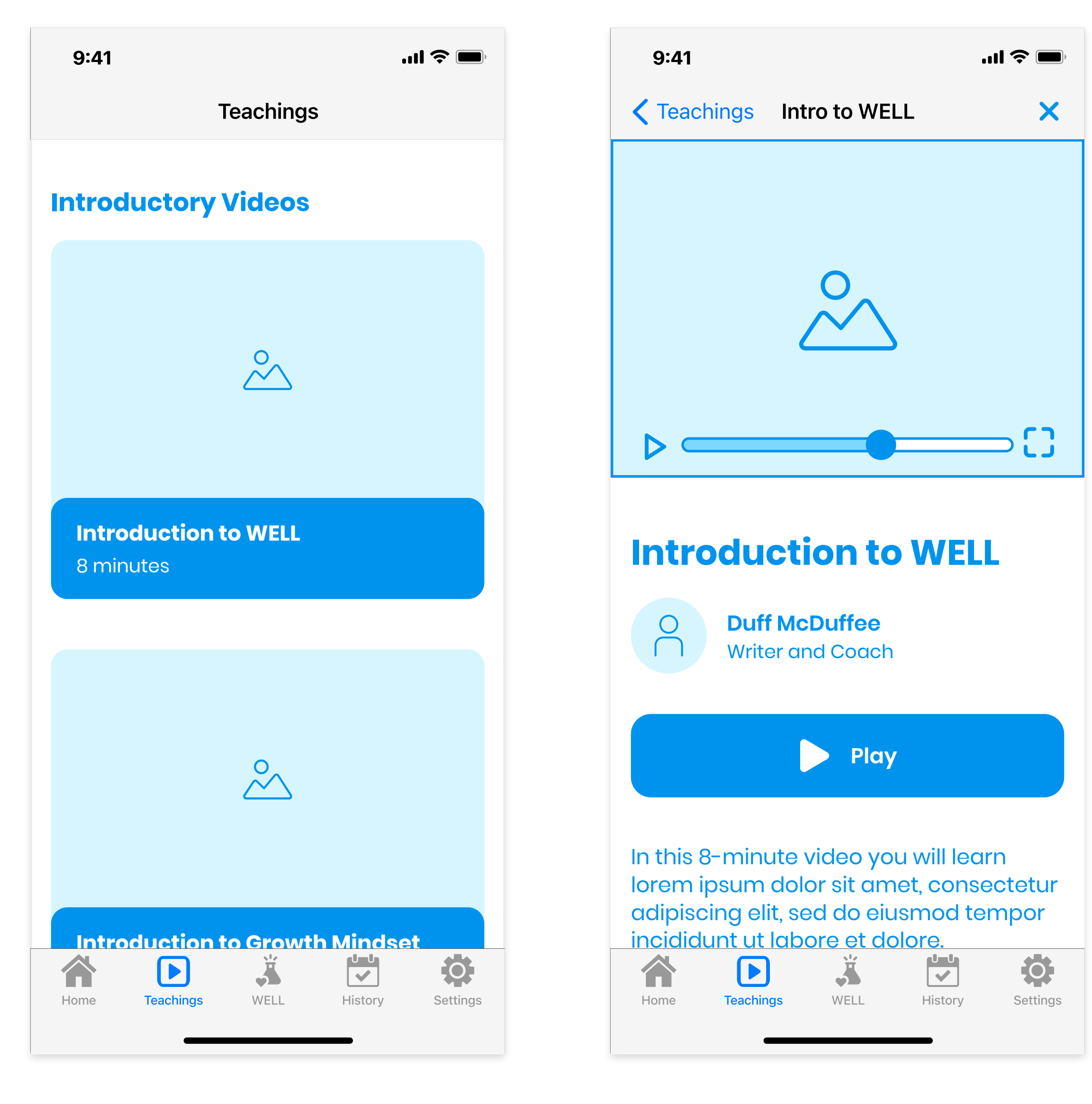

**Tab - 2 - Teachings**

### **Teachings**

**Learn**

Same

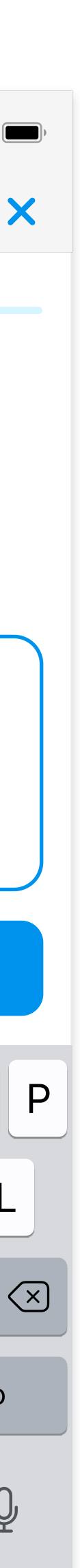

### **Experiment**

Same

### **Wonder**

Users can type their answer or tap the microphone icon to use speech to text. Tapping the info button will trigger a pop up with additional instructions. Tapping "save & continue " will save a copy in the History section.

### **WELL**

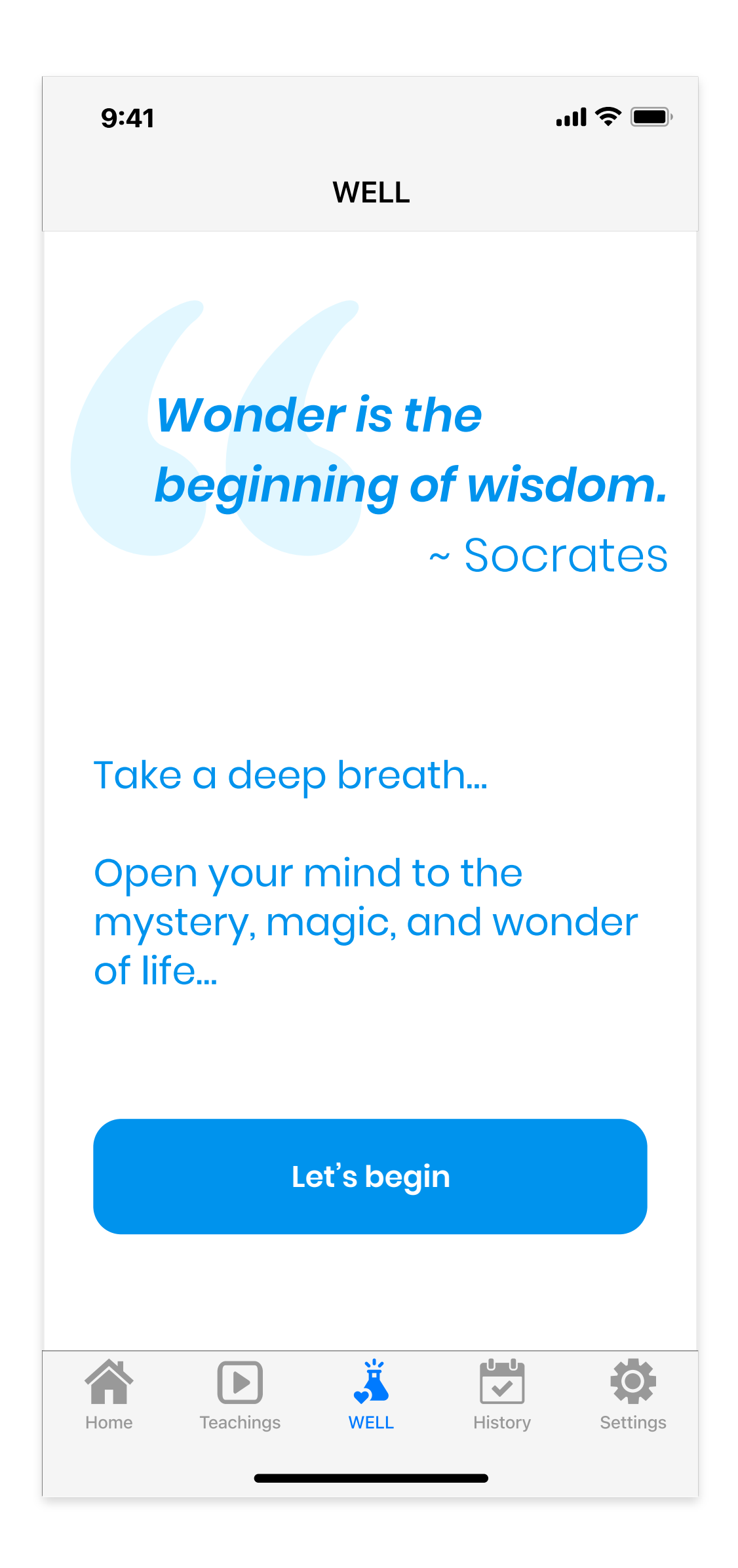

**Tab - 3 - WELL**

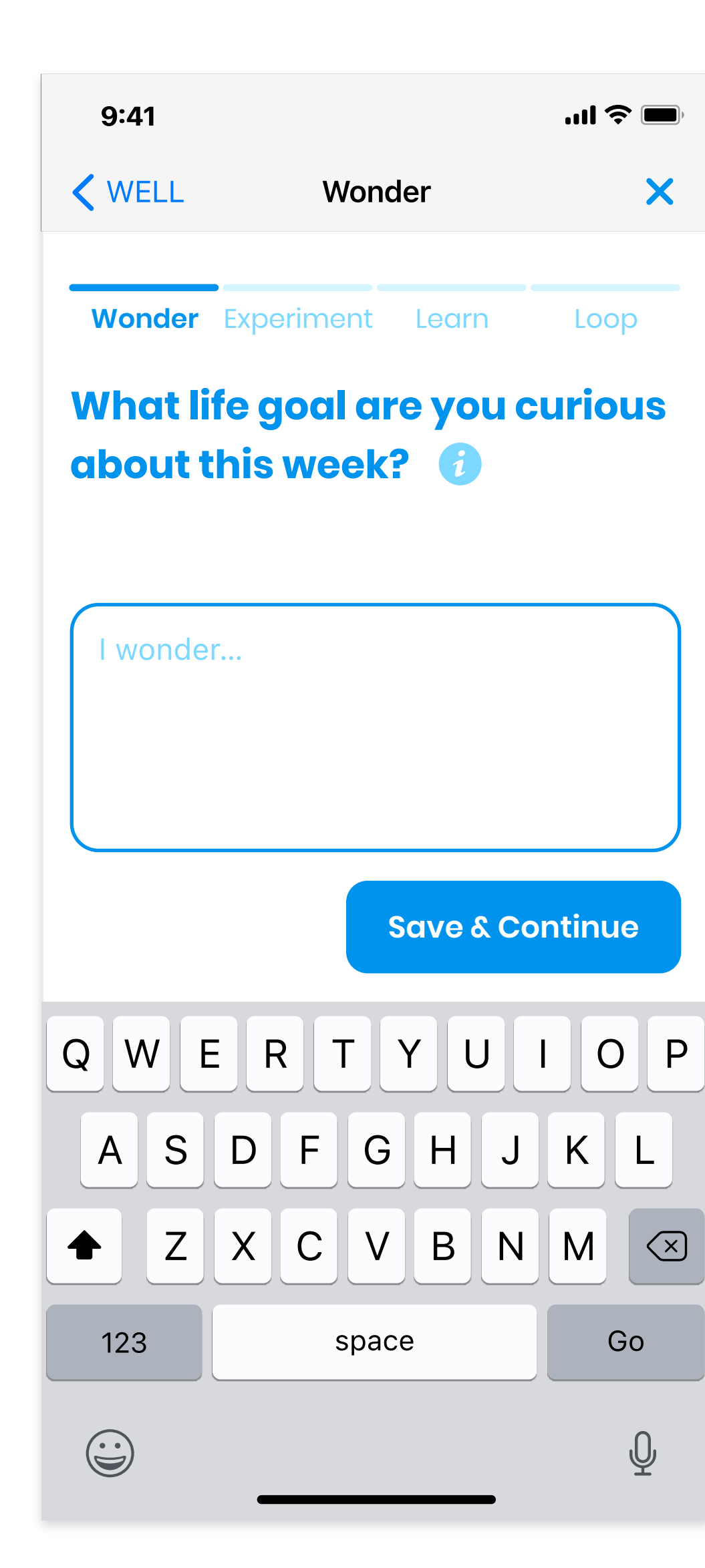

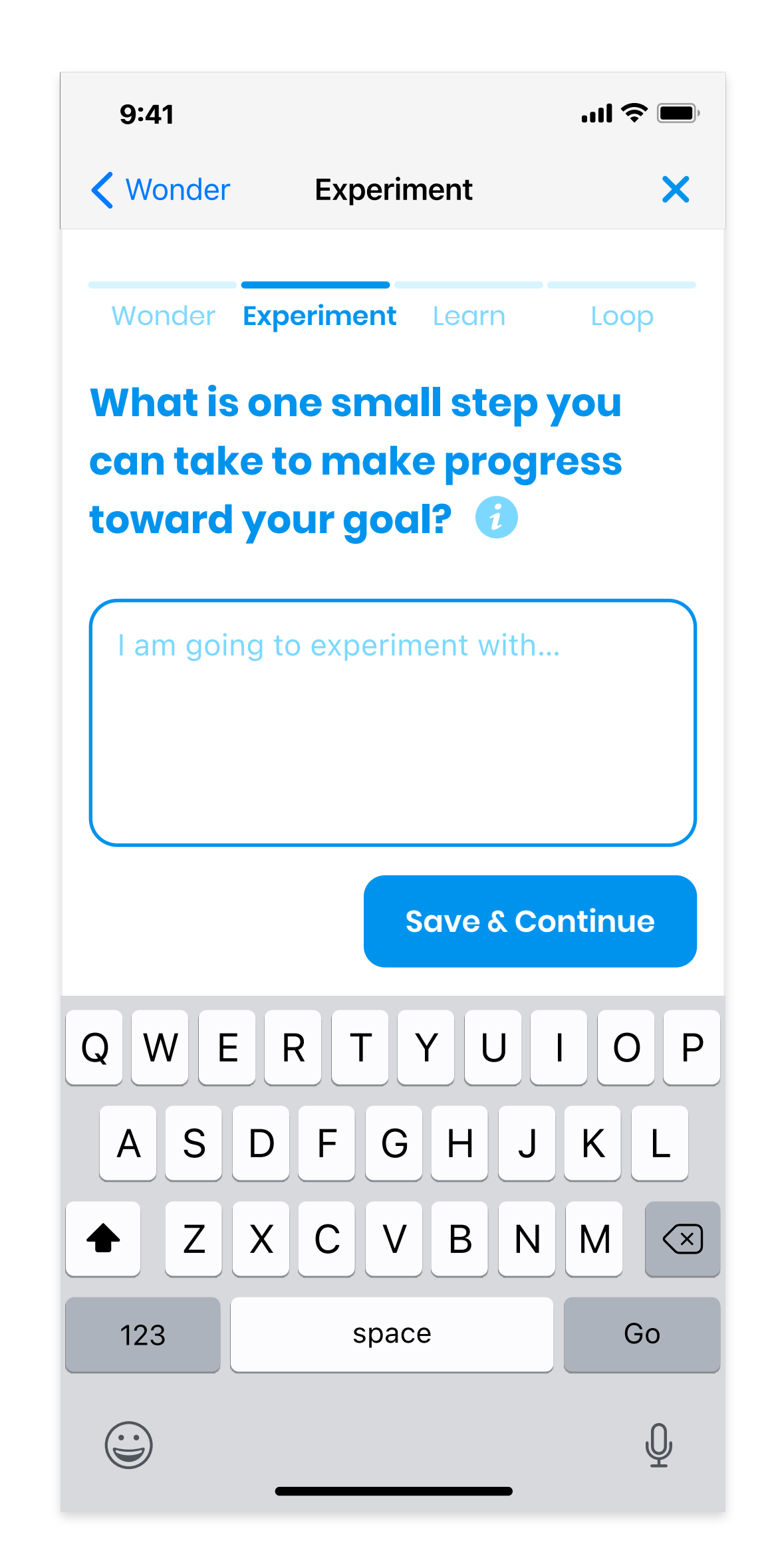

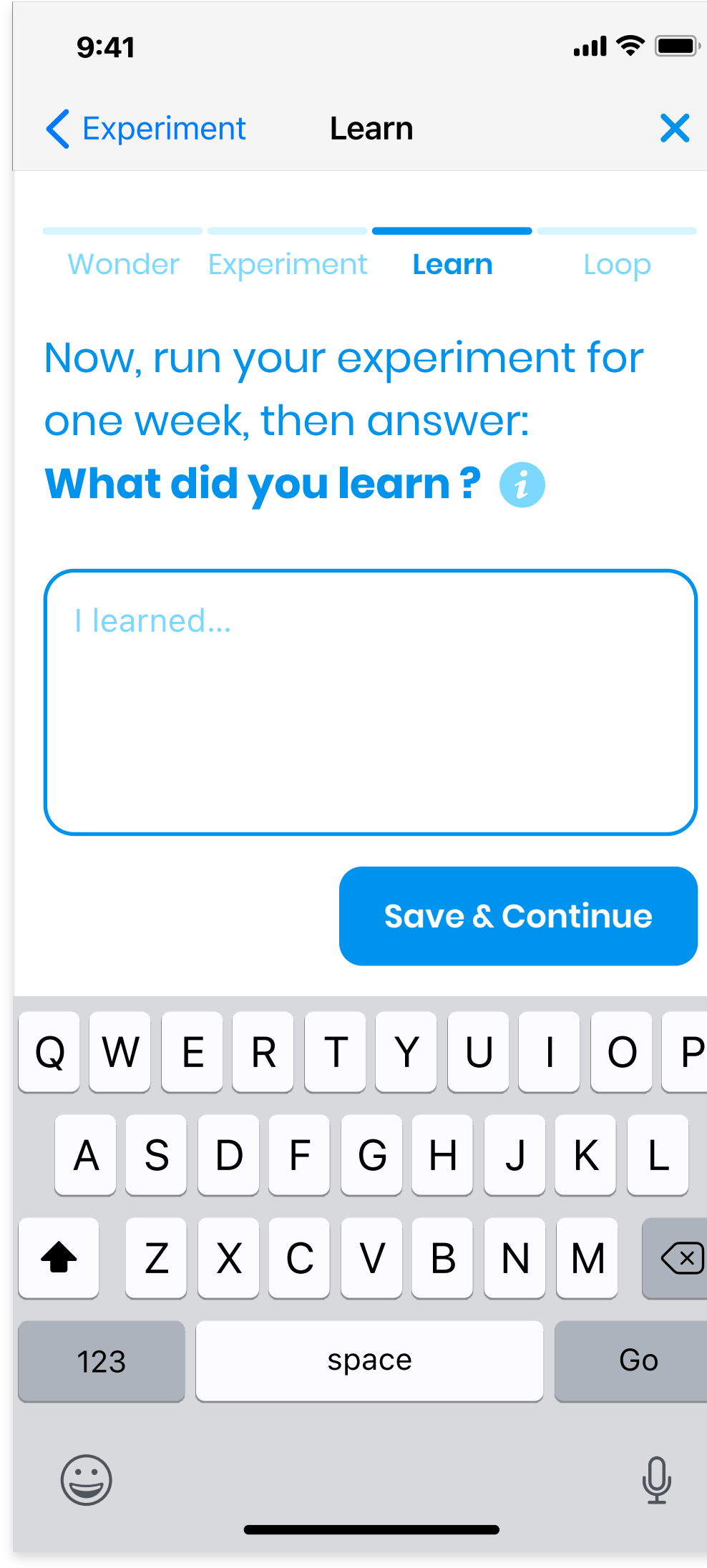

### **History - Completed**

Same

## **History**

### **Tab 4 - History - In Progress**

Tapping the edit icon will bring the user back to step 1 of the WELL section with their answers automatically filled in, and they will be able to edit their responses there. Tapping "Add response " will bring them directly to that step.

### **Loop**

# **WELL (Continued)**

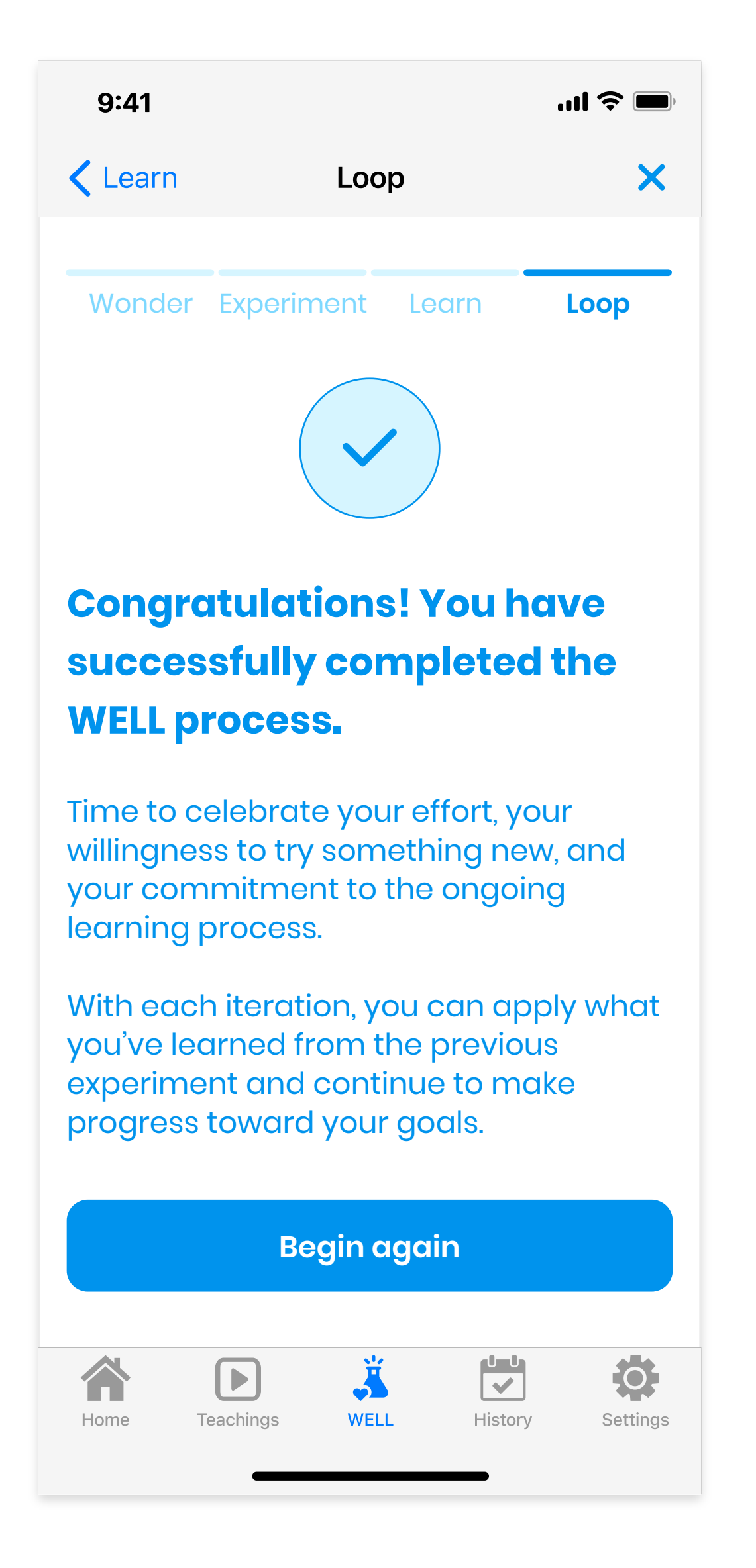

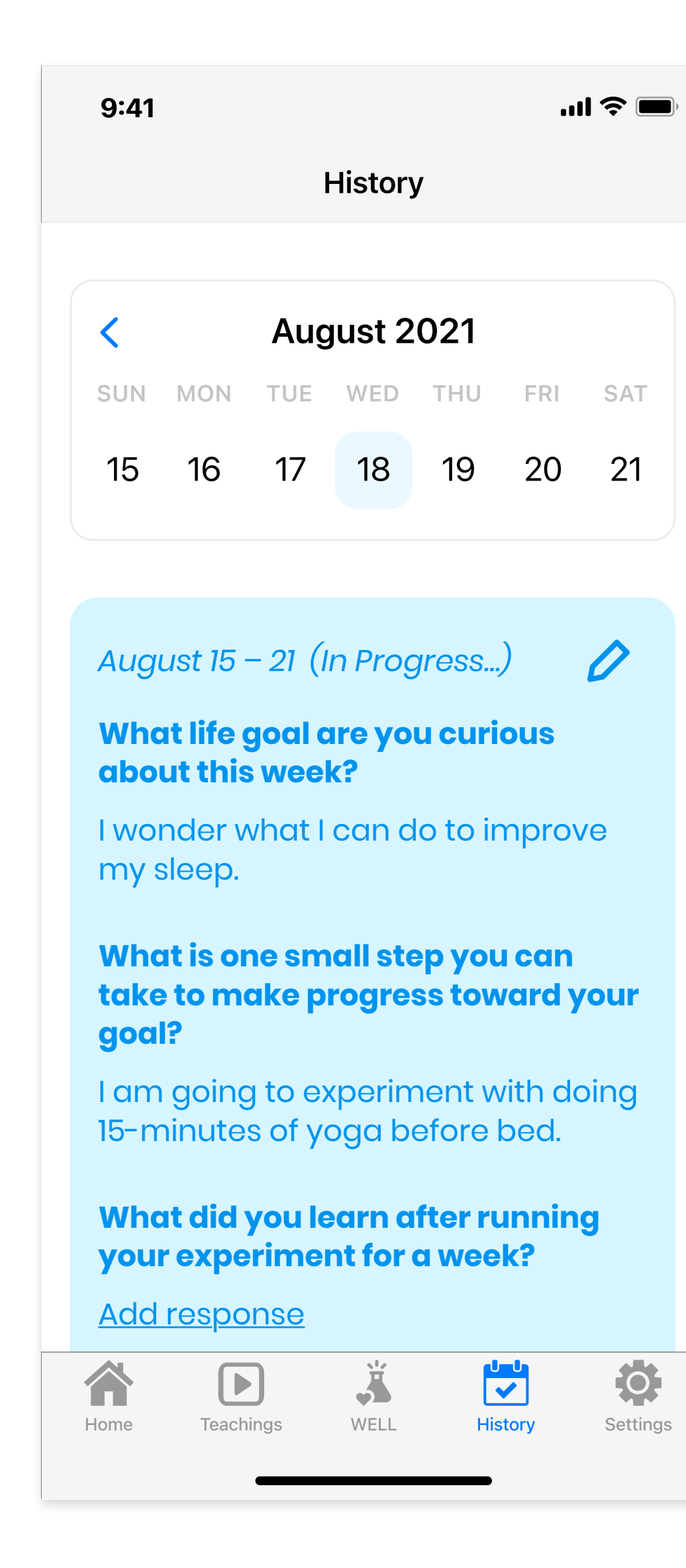

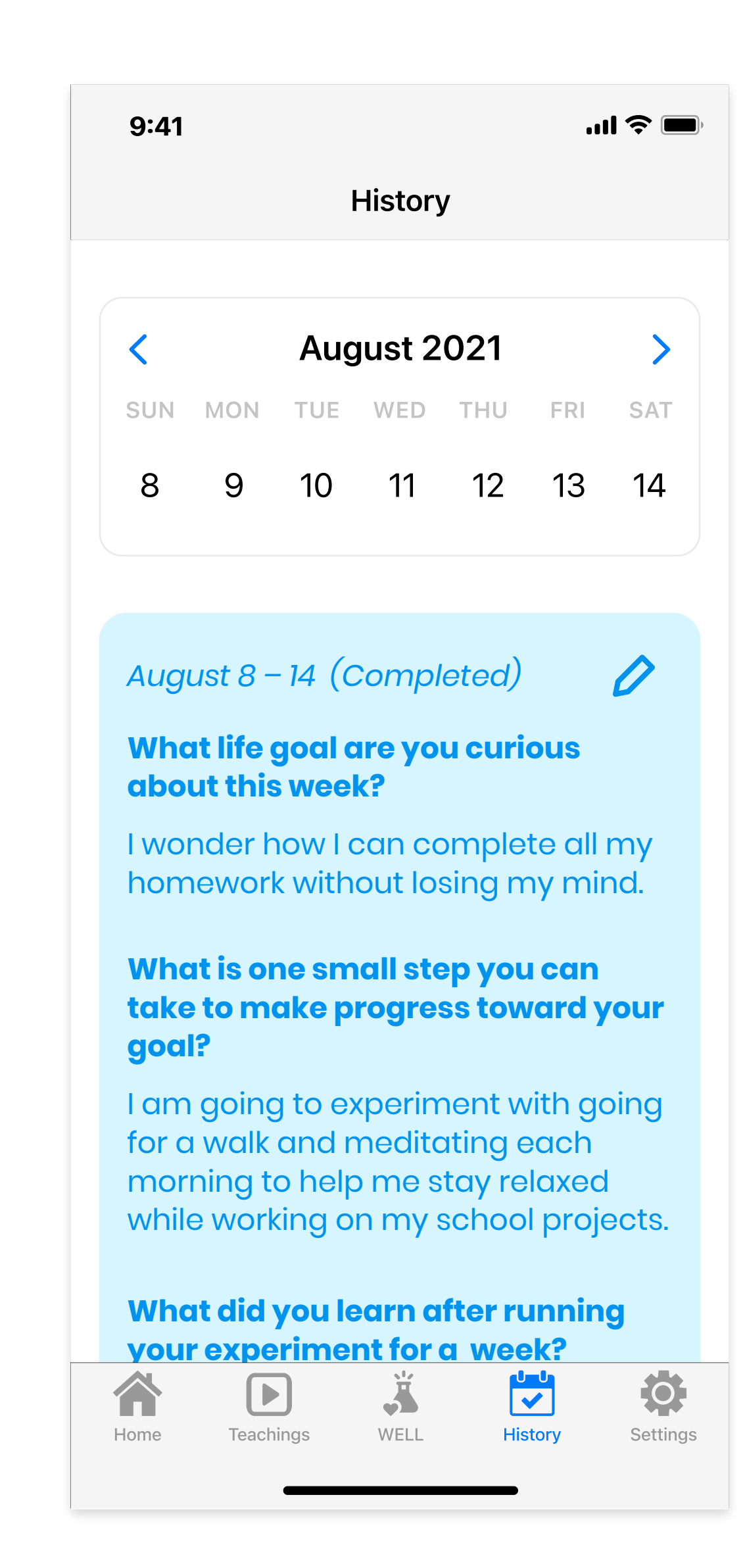

**Confirmation**

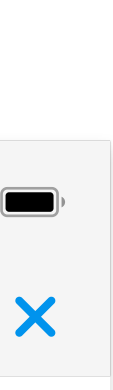

**Account Info Delete Account**

Tapping the edit button will bring up a screen similar to the "Create account with email screen " that will allow users to make any necessary changes.

### **Tab 5 - Settings**

Subscription payments will be processed through the App Store with the user s Apple ID. Users can ' manage push notifications and sign up for daily tips, quotes, and reminders under "Notifications "

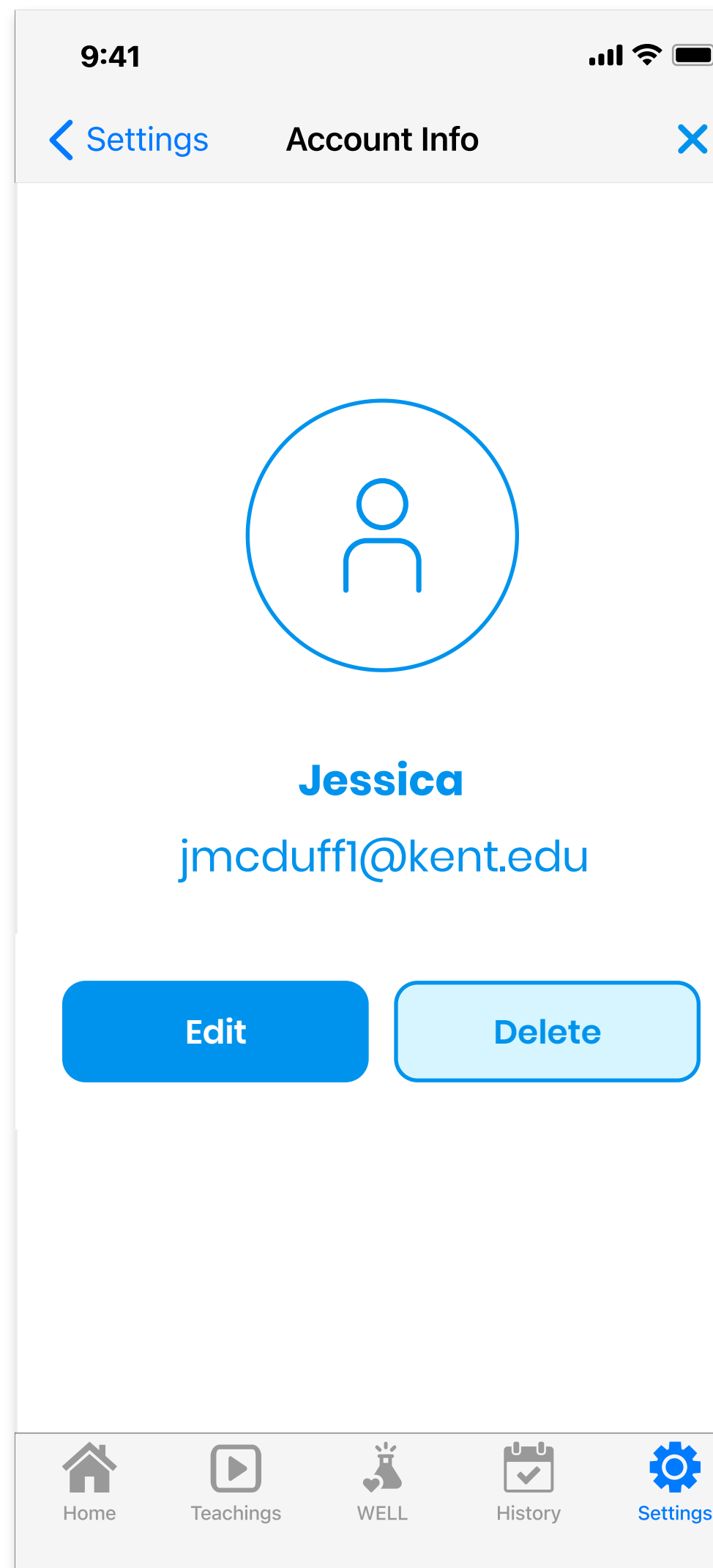

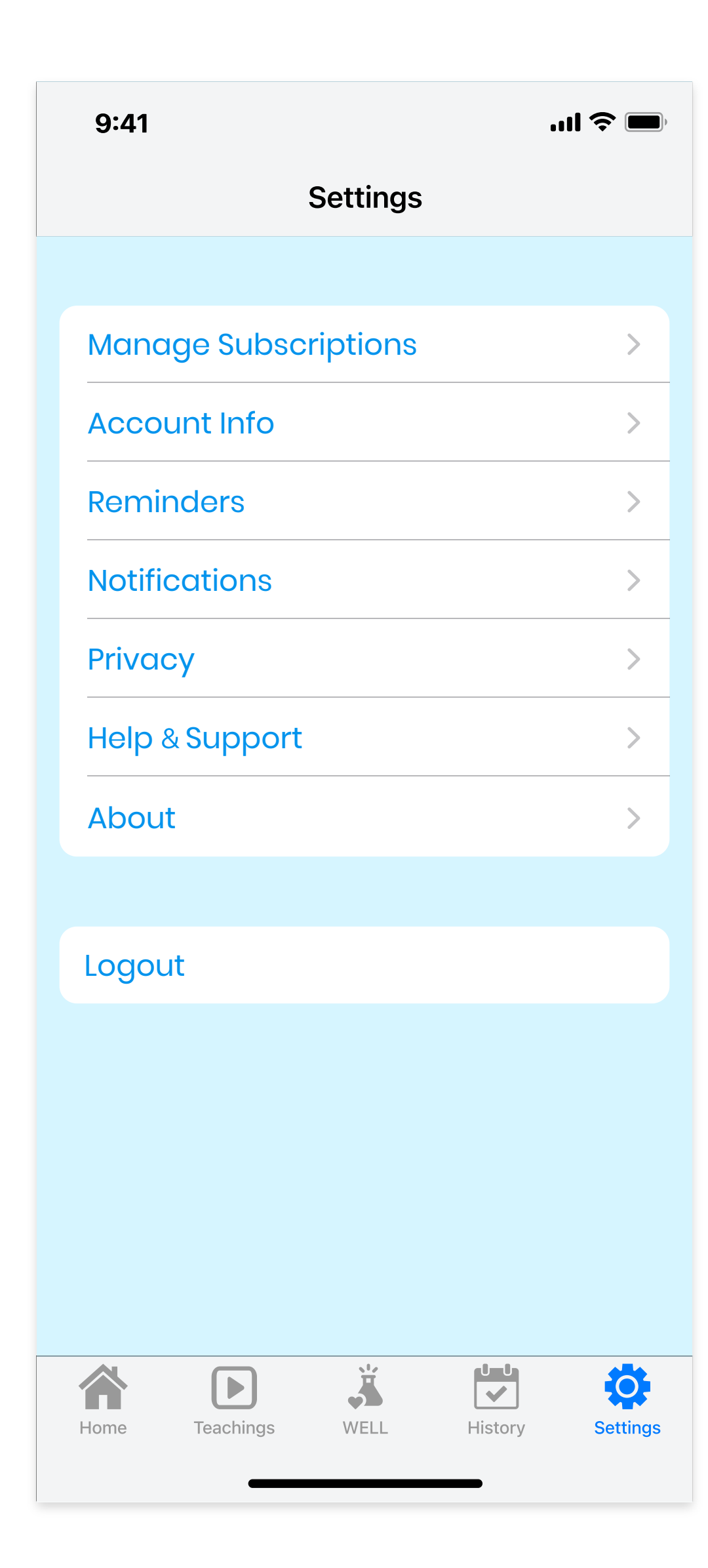

### **Settings and Account Deletion**

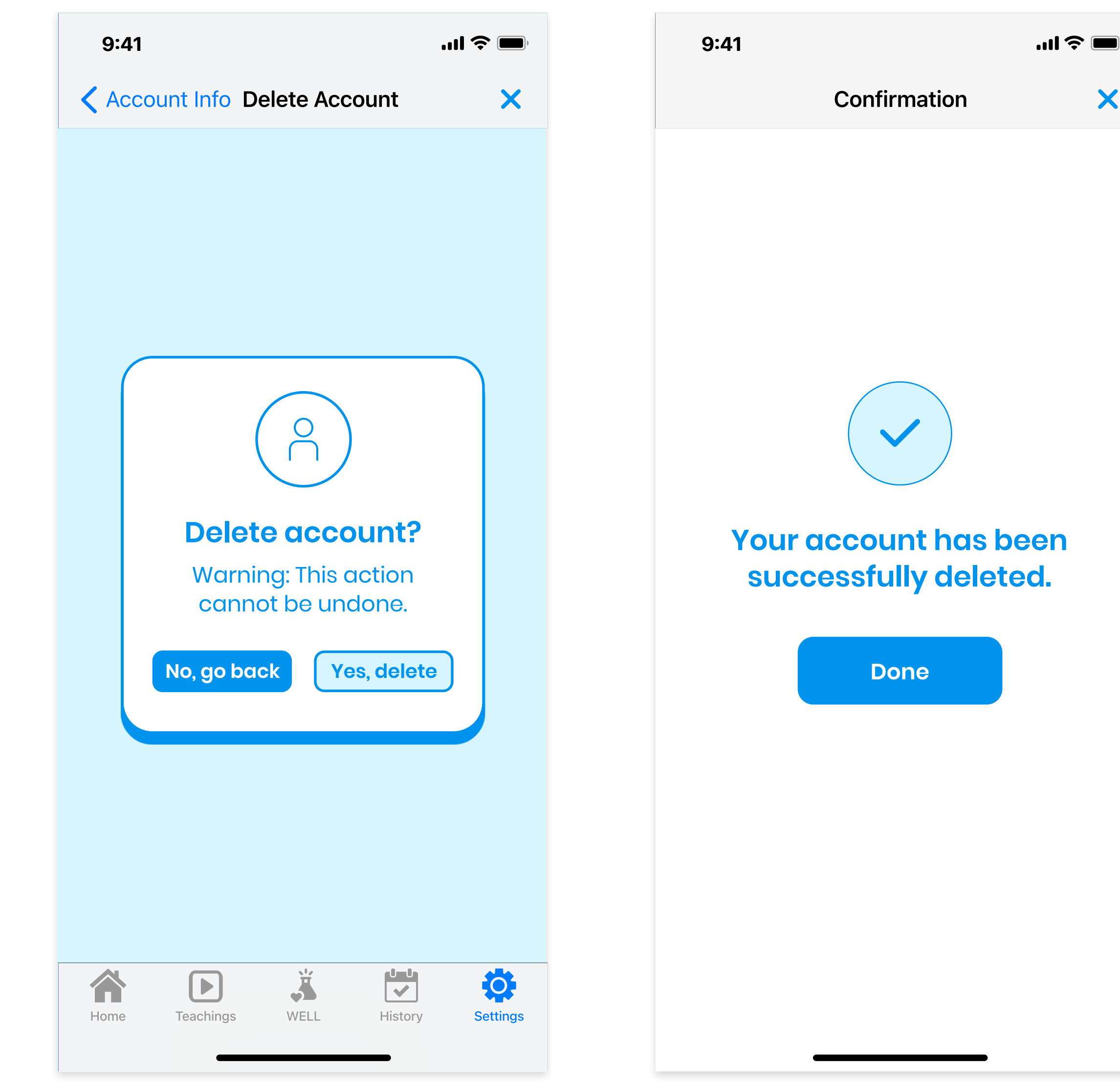